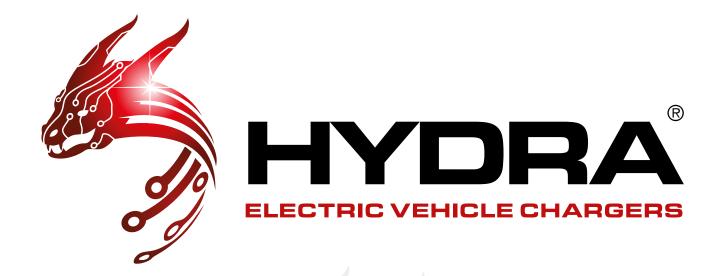

## HYDRA CUBUS APP USER GUIDE

### H CHARGER APP

The H Charger app is often used by the installer in order to connect the Hydra Cubus to the network whether this be Wifi, 4G or Ethernet. It is important to keep the password on hand so you can use it again when you change network, add solar compatibility and setting up dynamic load balancing.

You can view the guide to setting up the app on pages 2 to 9.

## **NEXUS CLOUD APP**

The Nexus Cloud App is used by the customer to start the charge, change smart charging options (what time you start and stop charging) and more.

You can view the guide to setting up the app on pages 10 to 15.

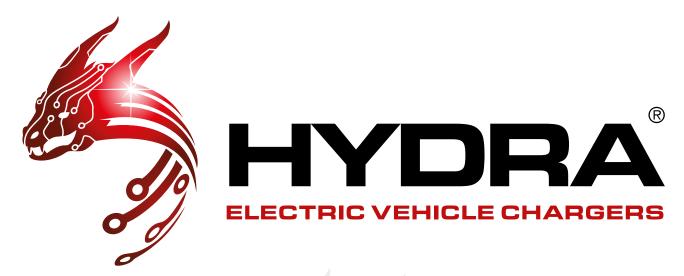

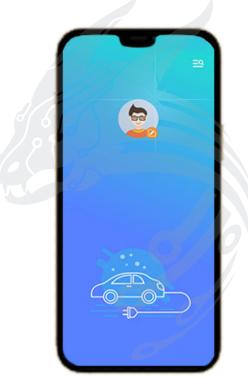

## HCHARGER

Connecting the charger to the network

## H CHARGER APP USER GUIDE

## **CONTENTS**

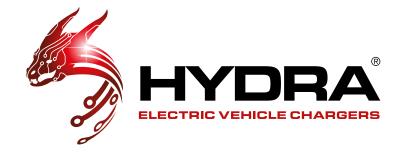

| DOWNLOAD & LOGIN                    | 4  |
|-------------------------------------|----|
| Download the APP                    | 4  |
| Log In                              | 4  |
|                                     |    |
| CONFIGURATION & CONNECTING VIA WIFI | 5  |
| Configuration                       | 5  |
| Connecting Via Wifi                 | 5  |
| Wifi Confirmation                   | 6  |
| Wifi Final Checks                   | 6  |
|                                     |    |
| CONNECTING VIA 4G                   |    |
| Connecting Via 4G                   | 7  |
| 4G Confirmation                     |    |
| 4G Final Checks                     | 8  |
|                                     |    |
| CONNECTING VIA ETHERNET             | 8  |
| Connecting Via Ethernet             | 8  |
| Ethernet Confirmation               |    |
| Ethernet Final Checks               | c  |
|                                     |    |
| HYDRA NEXUS                         |    |
| Hydra Nexus Guide                   | 10 |
|                                     |    |
| SUPPORT                             | 16 |
| Technical Sunnort                   | 16 |

## DOWNLOAD & LOG IN

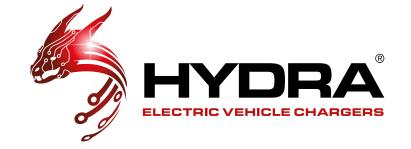

#### **DOWNLOAD THE APP**

For iPhones, please use App store to search "**HCharger**" to download and install the app. For Android phones, please use Google Play to search "**HCharger**" to download and install the app.

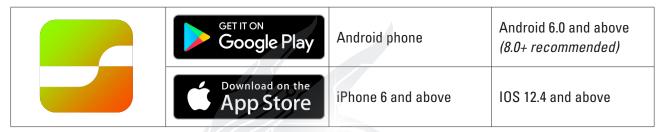

Scan these QR codes for easy access:

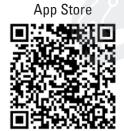

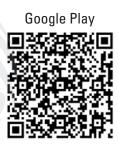

### **LOG IN TO THE APP**

Log in to the Hcharger APP, click the Menu to find your charge point, pair the device and create a password. Please write the password down on the first page of the installation manual provided in the charger's box and hand it to the customer. Be sure to make this something memorable as it will be needed should the network connection details change such as changing WiFi provider or if additional features are required such as solar compatibility

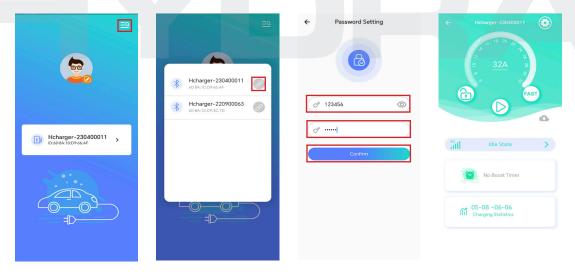

#### **OPERATION MODE CONFIGURATION**

Click the settings wheel on the top right of the page, then Click Operation Mode, then toggle the operation mode of the charger to online. (Only when the charger is idle. No charging plug is inserted)

Click the back button 2 times to return to the charging screen.

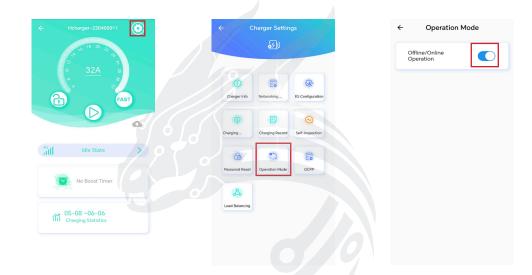

#### **CONNECTING VIA WIFI**

Click the settings wheel in the top right to enter the charge points configurations. Connect to the OCPP platform through WiFi or 4G or Ethernet by clicking network. Connecting to the OCPP platform through WiFi:

Configure WiFi (input the WiFi name and WiFi password) and Click confirm.

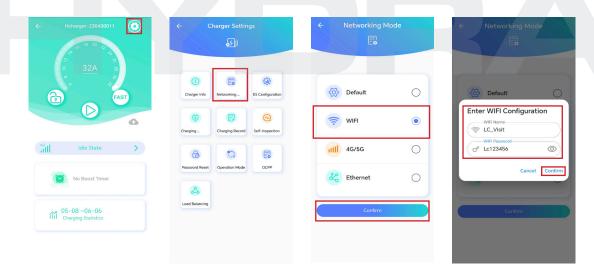

Click to confirm and the WiFi module restarts (wait for approximately 15 seconds);

## WIFI CONFIRMATION & FINAL CHECKS

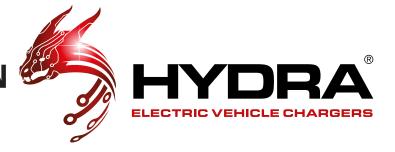

#### WIFI CONFIRMATION

Click confirm again on the WiFi configuration and on the network mode screen. A pop up of bluetooth disconnected will appear.

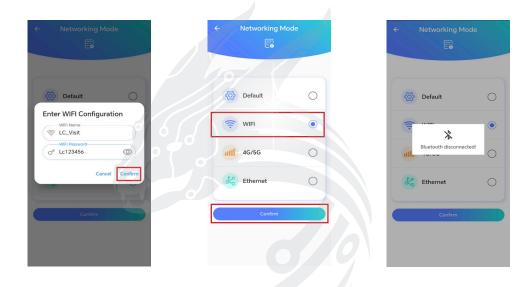

### **WIFI FINAL CHECKS**

Power on the charger and wait until the LED light turns green(slow flashing) Log back into the Hcharger APP.

The following symbol represents a successful connection to the network through WiFi;

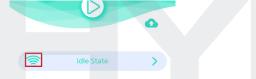

The following symbol indicates successful connection to the OCPP platform. This can take up to a maximum of 5 minutes.

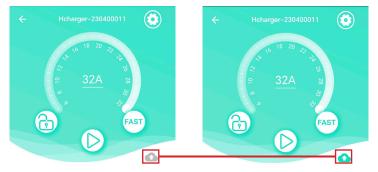

You can now Exit out of this app and dowload the Hydra Nexus app (please see page 10)

## CONNECTING VIA 4G & 4G CONFIRMATION

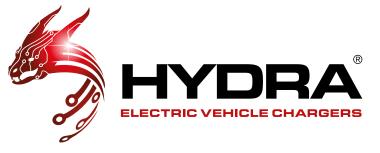

#### **CONNECTING VIA 4G**

Configure 4G (if the SIM card needs to configure APN, write the APN parameter in the 4G option; If the SIM card does not need to be configured with an APN, no content will be written in the 4G option. Simply click confirm);

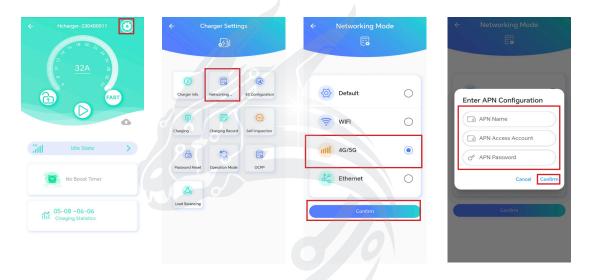

Click to confirm and the 4G module restarts (wait for approximately 15 seconds);

#### **4G CONFIRMATION**

Click confirm again on the wifi configuration and on the network mode screen. A pop up of bluetooth disconnected will appear.

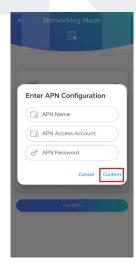

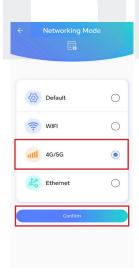

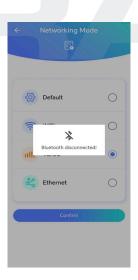

# 4G FINAL CHECKS & CONNECTING VIA ETHERNET

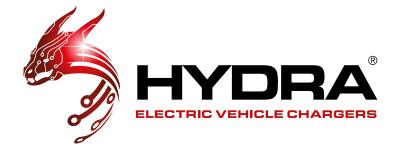

### **4G FINAL CHECKS**

Power on the charger and wait until the LED light turns green(slow flashing) Log back into the Hcharger APP.

The following symbol represents a successful connection to the network through 4G;

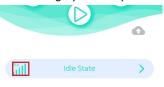

The following symbol indicates successful connection to the OCPP platform. This can take up to a maximum of 5 minutes.

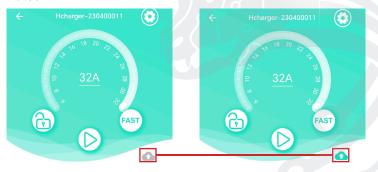

You can now Exit out of this app and dowload the Hydra Nexus app (please see page 10)

#### **CONNECTING VIA ETHERNET**

Connecting to the OCPP platform through Ethernet:

Configure Ethernet (Enter Ethernet IP address);

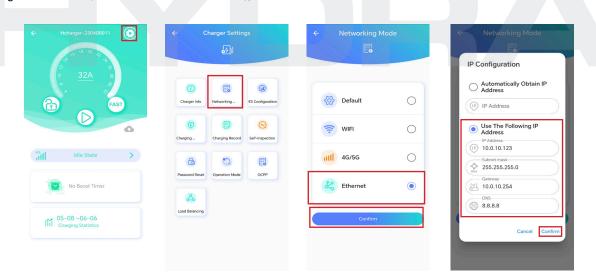

Click to confirm and the Ethernet module restarts (wait for approximately 15 seconds);

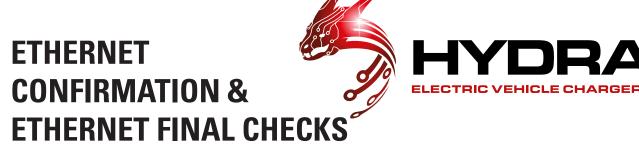

#### **ETHERNET CONFIRMATION**

Click confirm again on the wifi configuration and on the network mode screen. A pop up of bluetooth disconnected will appear.

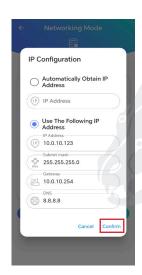

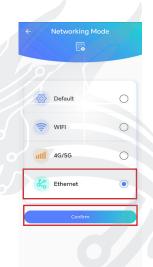

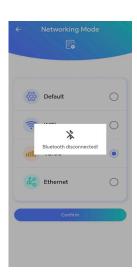

#### **ETHERNET FINAL CHECKS**

Power on the charger and wait until the LED light turns green(slow flashing) Log back into the Hcharger APP.

The following symbol represents a successful connection to the network through Ethernet;

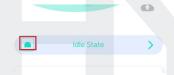

The following symbol indicates successful connection to the OCPP platform.

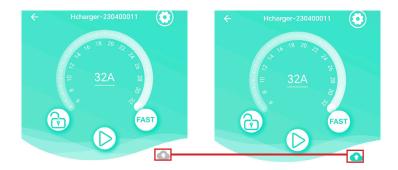

You can now Exit out of this app and dowload the Hydra Nexus app (please see page 10)

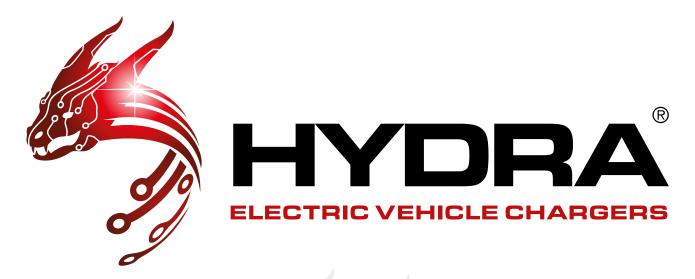

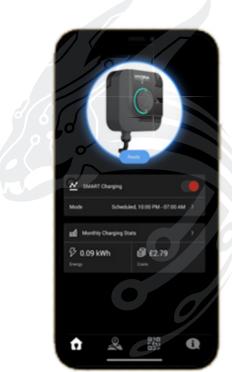

## **Nexus Cloud**

Hydra Cubus EV Charger SmartPhone APP

## NEXUS CLOUD APP USER GUIDE

## **CONTENTS**

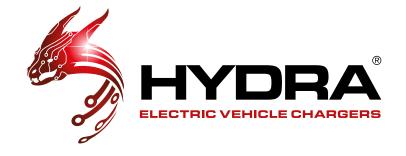

| DOWNLOAD & REGISTER              |    |
|----------------------------------|----|
| Download The APP                 | 12 |
| Register And Login               | 12 |
| PAIRING & BASIC CHARGING         | 13 |
| Pairing                          | 13 |
| Basic Charging                   | 13 |
| SMART CHARGING & PLUG AND CHARGE | 14 |
| Smart Charge                     | 14 |
| Plug and Charge                  | 14 |
| CHARGING & CUBUS COLOURS         | 15 |
| Charging                         |    |
| Cubus Colours                    |    |
| SUPPORT                          |    |
| Technical Support                | 16 |

## DOWNLOAD & REGISTER

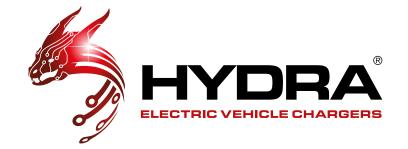

#### **DOWNLOAD THE APP**

For iPhones, please use App store to search "**Nexus Cloud**" to download and install the app.

For Android phones, please use Google Play to search "**Nexus Cloud**" to download and install the app.

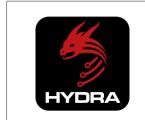

| Get IT ON Google Play     | Android phone      | Android 6.0 and above (8.0+ recommended) |
|---------------------------|--------------------|------------------------------------------|
| Download on the App Store | iPhone 6 and above | IOS 12.4 and above                       |

#### **REGISTER AND LOGIN**

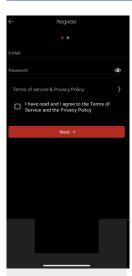

#### **REGISTER**

In order to **Sign Up** to the Nexus Cloud App you would need to complete the registration. An **email** and **password** is required, followed by a box to tick for the the agreement of the terms and conditions.

Your password must be a minimum of 8 characters and contain at least 1 upper case letter and 1 lower case letter. You can also include special characters such as  $!@£$\%^&*()_+$ 

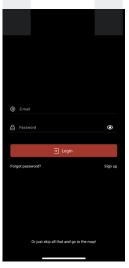

#### **LOG IN**

Enter your **Email Address** in the **'Email'** section and enter your password in the **'Password'** section then click **'Login'** to log in.

Please note - only one individual Nexus account can be used to operate the charge point, so each potential user will need to use the same login details as the owner.

## PAIRING & BASIC CHARGING

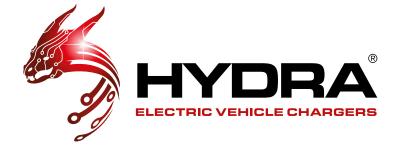

#### **PAIRING**

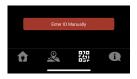

To initially pair the Hydra Cubus to your app you will need to click QR code symbol which can be seen at the bottom of the app (2nd in from the right)

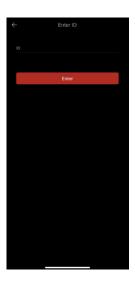

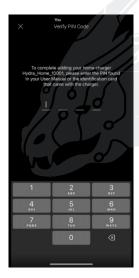

Then enter the 5 digit EVSE ID code which can be found on your installation/user manual. You will then be prompted to enter the 4 digit pin found with the ID code, also found in the mentioned manual.

### **BASIC CHARGING**

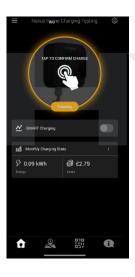

Once paired, your Hydra Cubus will be found in the house symbol which can be found at the bottom of the app (1st in from the left), this is where you will complete all operations for your Hydra Cubus.

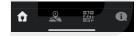

To start a charge with no smart charging, its as simple as plugging in the car and pressing the image prompt pictured.

## SMART CHARGING & PLUG AND CHARGE

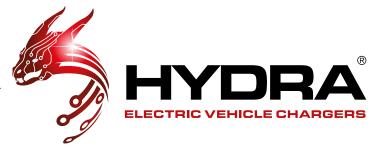

#### **SMART CHARGING**

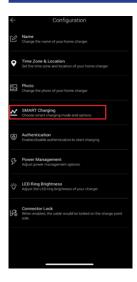

To enable smart charging features such as scheduled charging, cost tracking and target kWh charges you will need to click the settings cog in the top right corner of the home page then click 'SMART Charging' with a graph symbol next to it.

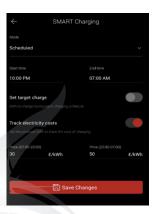

Click the drop down and select scheduled.

From here you can select your scheduled charging times, set kWh targets for charging sessions in addition to entering your electricity cost so that you can track them.

Please remember to save any changes.

#### **PLUG AND CHARGE**

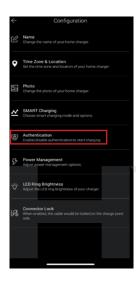

If you would like to plug and charge you can go to the cog wheel on the home charging main menu to get to the settings where you will find 'Authentication' with a lock symbol next to it.

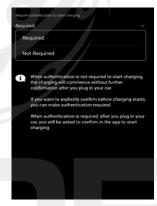

Changing this to not required will allow you to start charging as soon as you plug the charging lead in.

Please note you can stop the charge either via the app or by unplugging the car first.

## CHARGING & CUBUS COLOURS

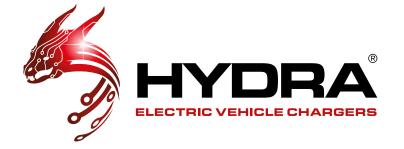

#### **CHARGING**

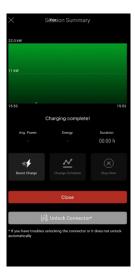

Once the charge has started the app will display a graph where you can see the kW over time. There is an option here to stop the charge as well.

You can stop the charge either via the app or via your FV

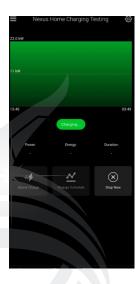

If you stop the charge via the app please remember to unlock the connector.

Please note on the socketed models you may need to slightly push in the tether into the charger before pulling it out to remove the tether.

### **CUBUS COLOURS**

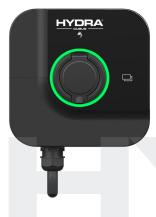

Green flashing light – not connected to network.

Solid Green – Connected to network and ready to charge

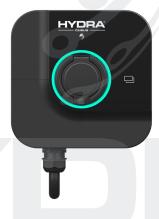

Blue light with fast flash – Plugged and waiting to charge

Blue light with slow flash – charging

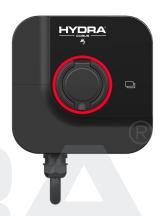

Red light – fault detected

Please note that the charger may be a pink colour on initial load but it will change to green to connect to the network.

### **SUPPORT**

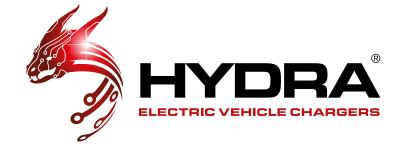

### **TECHNICAL HELP**

If any issues arise during the servicing or you notice anything wrong with the chargers, please call 01268 205 121 and ask for the Technical Department. If the issue isn't urgent, you can also email support@hydraev.co.uk.

You can also access technical support via our website: www.hydraev.co.uk/support

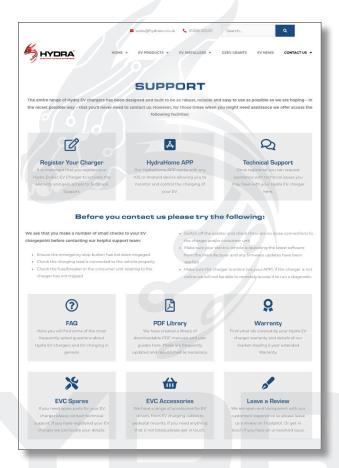

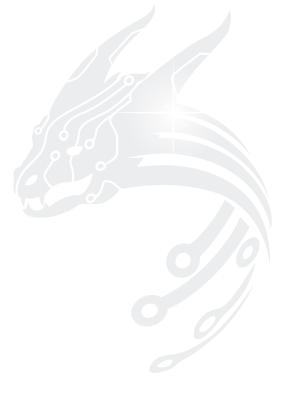

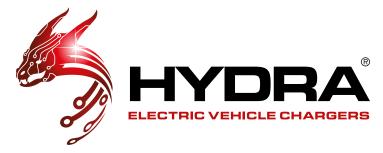

#### **HYDRA EVC Ltd**

Telephone: 01268 205 121 Email: sales@hydraev.co.uk Unit 11, Totman Close, Rayleigh, Essex SS6 7UZ